#### **Android 端末から参加の方**

#### ① 前提条件

Web 相談の参加は以下の前提条件で実施しております

端末→Android7.0/SONY Xperia Z5 Webex アプリケーション→2018 年 10 月時の version Webex サイト version→2018 年 10 月時の version 参加者のお名前、電話番号、メールアドレスを教えていただける方

## ⓶専用アプリケーションをインストール

- ⑴ Google Play からアプリケーションを起動してください
- ⑵ 検索画面に「Webex」を入力して表示されます

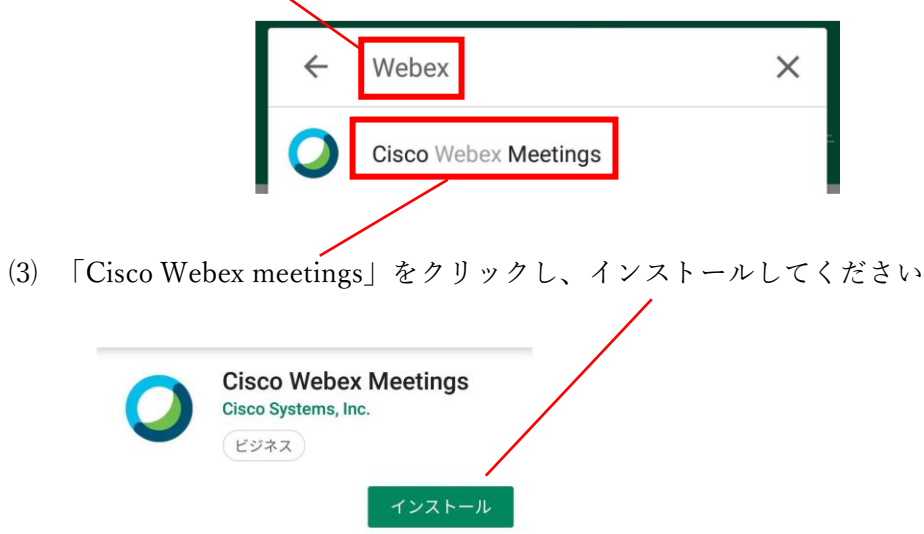

## ⓷Web 相談開始前にお持ちの Android 端末にメールが届きます

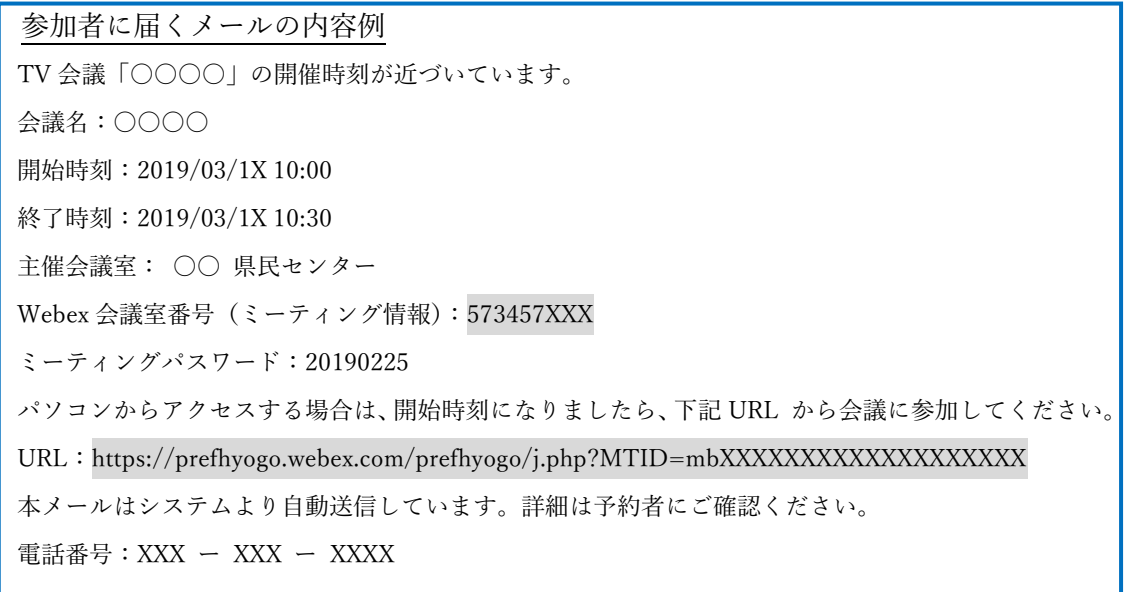

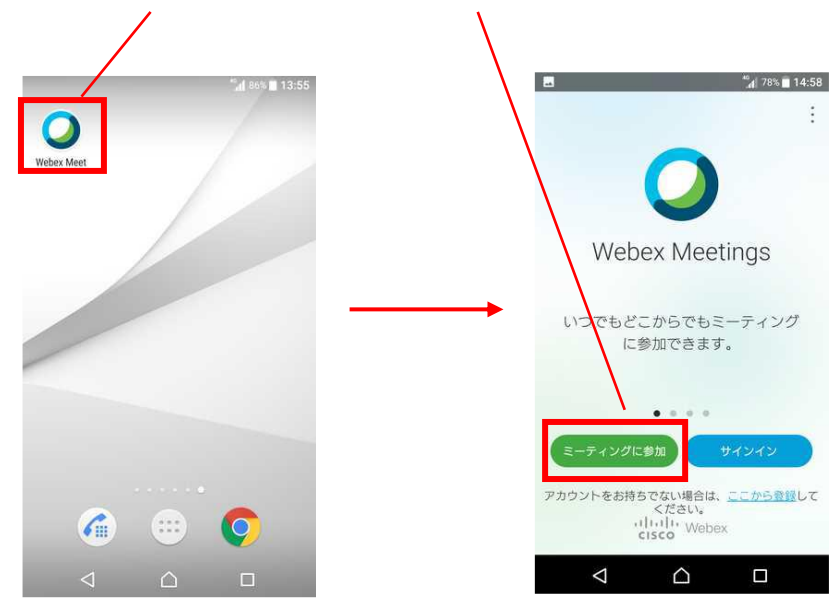

## ⓸Webex アプリを起動し、ミーティングに参加をタップします

## ⓹ミーティング番号(Webex 会議室番号)を入力し、参加をタップします

※ミーティング番号と URL は上記の「参加者に届くメールの内容例」に記載されています ミーティングパスワードの入力が必要な場合は入力してください

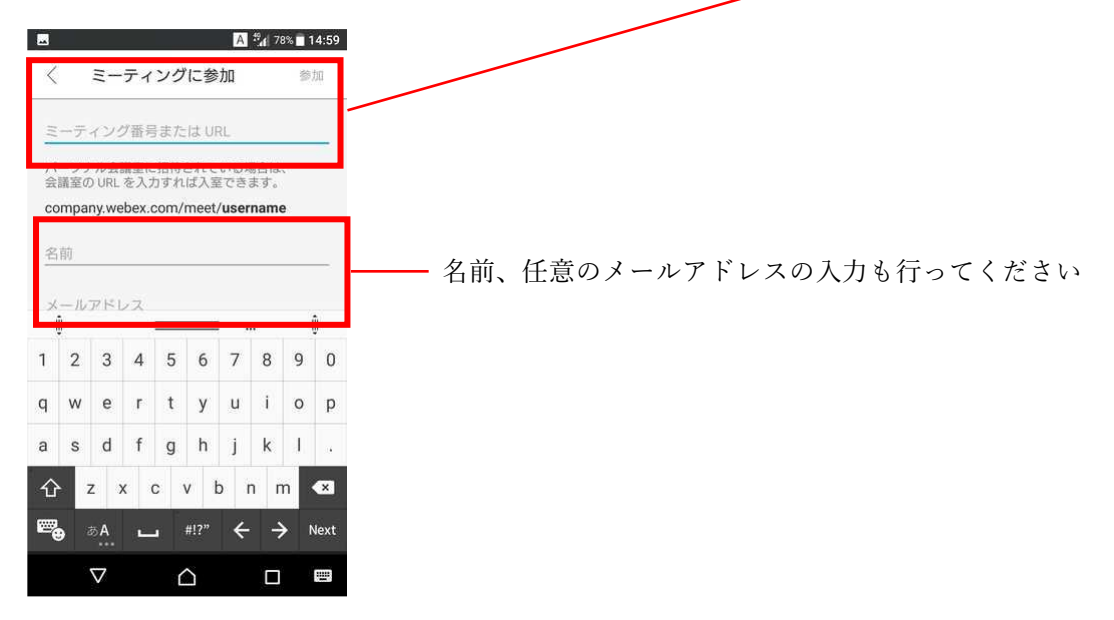

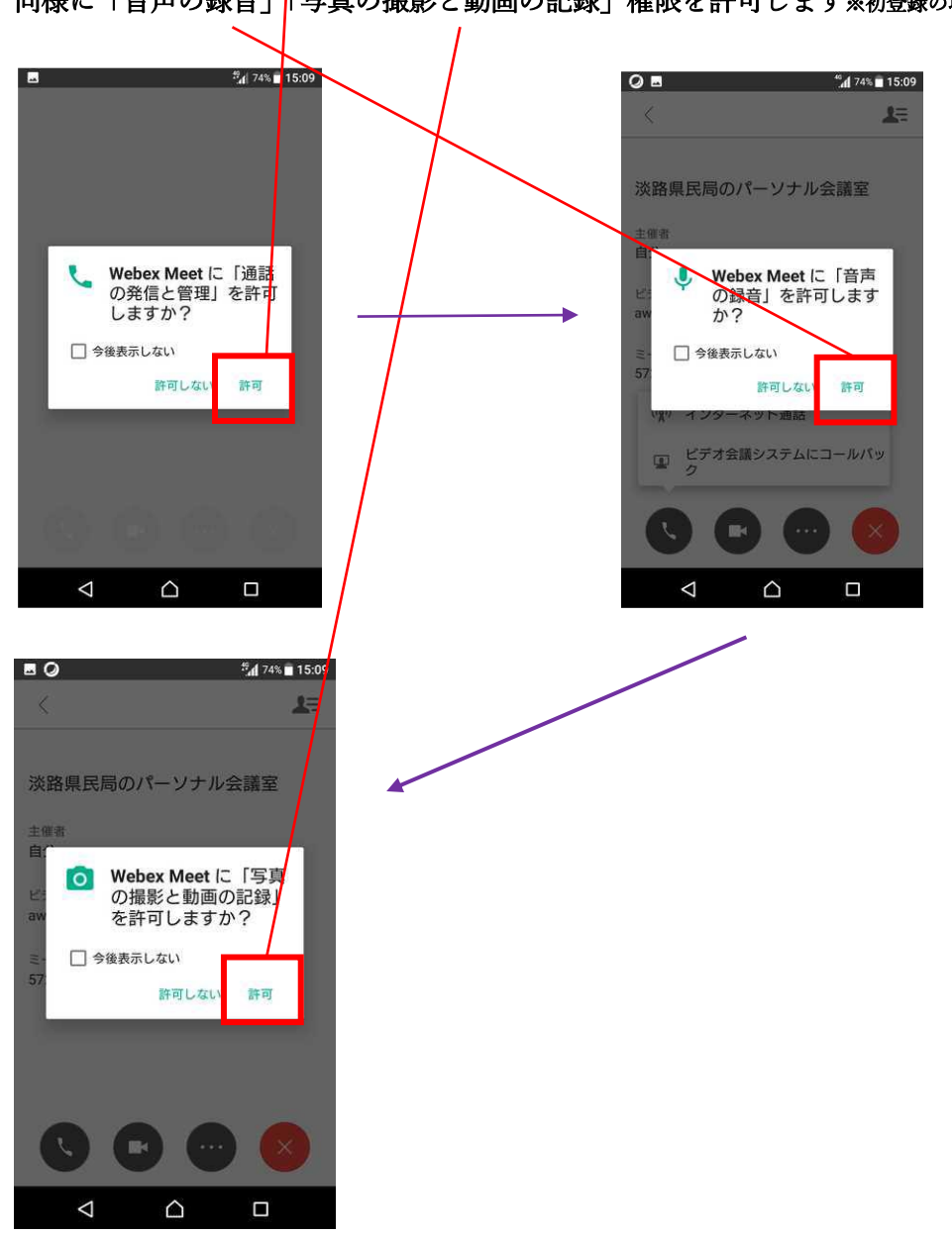

# ⓺許可をタップし、「通話と発信の管理」権限を許可します※初登録の場合 同様に「音声の録音」「写真の撮影と動画の記録」権限を許可します※初登録の場合

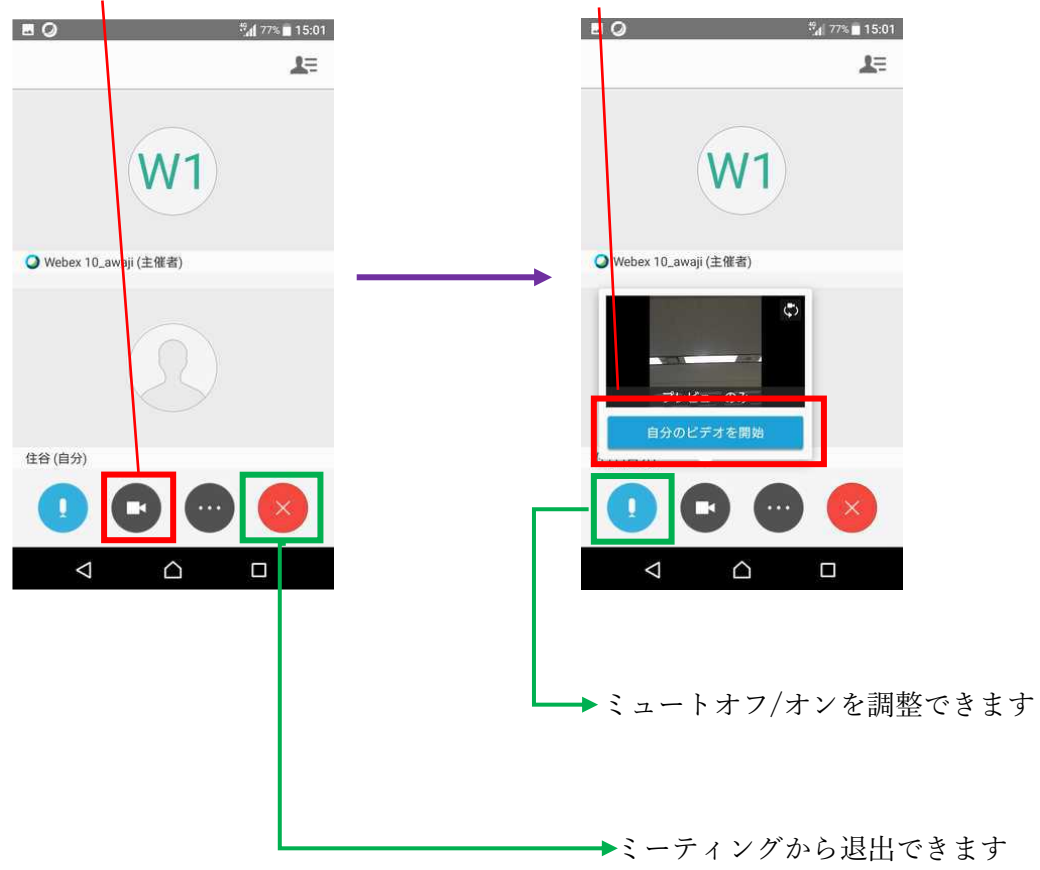

⓻カメラアイコンをタップし、「自分のビデオを開始」をタップします